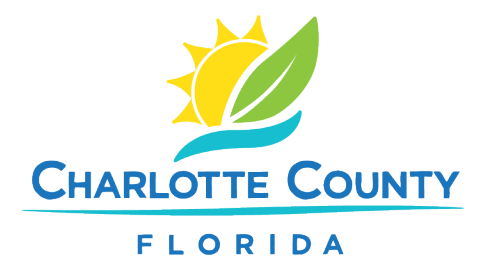

## **How to Report, Review and Track a Code Violation Online**

## **Reporting a Code Violation**

- 1. Go to [www.CharlotteCountyFL.gov/CitizenAccess.](http://www.charlottecountyfl.gov/CitizenAccess)
- 2. Scroll to **Code Compliance** and click **Report a Code Violation**.
- 3. Read and accept the disclaimer, then click **Continue**.
- 4. Choose one:
	- a. "CE-Code Enforcement" for most violations (not high grass).
	- b. "CE-High Grass and Weeds ONLY" for grass/weeds on developed lots.
- 5. Enter the address (type the first 3 letters of the street name), then click **Search**.
- 6. Describe the complaint under **Detailed Description**.
- 7. *(Optional)* Add photos/documents by clicking **Add** under **Upload Attachments Here**.
- 8. Review your information and click **Continue Case**. You'll receive a case number for tracking.

## **Reviewing or Tracking a Case**

- 1. Go to [www.CharlotteCountyFL.gov/CitizenAccess](http://www.charlottecountyfl.gov/citizenaccess) and click **Search Cases and Records**.
- 2. Enter the case number or the address (first 3 letters of the street name).
- 3. Click **Search**.
- 4. Click on the corresponding code case.
- 5. Use the **Record Info** dropdown to:
	- View case details (**Case Details**)
	- Check status (**Review Status**)
	- See attachments or photos (**Attachments**)
	- Review inspections (**Inspections**)